## **Unlimited CTR with 6030**

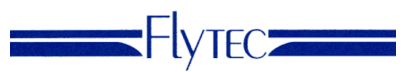

**Disclaimer:** The airspace function is only a tool. The pilot is solely responsible for staying out of airspace and avoiding obstacles irrespective of information provided or not provided by the instrument.

#### **Overview**

Starting with firmware v3.34 it is possible to load unlimited CTRs into the 6030 via the SD card. Airspace files can be generated on a PC from OpenAir files found on the Internet using an Flytec airspace utility. The airspace file is then loaded onto an SD card. With the SD card loaded into the 6030, the instrument will search for the SD card for the 100 closest CTRs and load them into the 6030 Airspace menu. As you fly from one location to another the 6030 will update the list of active CTRs from the SD card. The active CTRs are shown on the map page and the usual alerts and distance to CTR are shown when flying near CTRs. If you fly within the warning distance of a CTR the 6030 will give notice in the *Information Field*. Pressing the **i** key at anytime will bring up the info page which will show the CTR info for the 3 closest CTRs.

#### Airspace Files

The most common air space file is *OpenAir,* which should have a .txt extension. Unfortunately the internal format of these files is not standardized over the various sources. Consequently the air space file must first be processed by a small program *OpenAir2faf* available on the Flytec website. This small program checks to see if the format is correct and, if necessary, corrects any errors. In order for this file to be read by the 6030 is must be named CTR.faf. This .faf file is a standard text format and can be viewed and edited using any text editor, however, care should be exercised when editing an airspace file to avoid making an incorrect change to a CTR boundary.

### SD card

The processed airspace file must be saved to the SD card with the name 8 characters or less and the extension .faf (Flytec airspaces formatted) in order to be readable by the 6030. The .faf file must be saved in a folder named CTR in the root directory of the SD card.

#### Creating a .faf CTR file

- 1. Locate and download an OpenAir text file for the region you want. A good resource is http://soaringweb.org/Airspace/
- 2. Download the airspace utility *OpenAir2faf.*exe from www.flytec.com. Double click the file and follow the installation instructions.

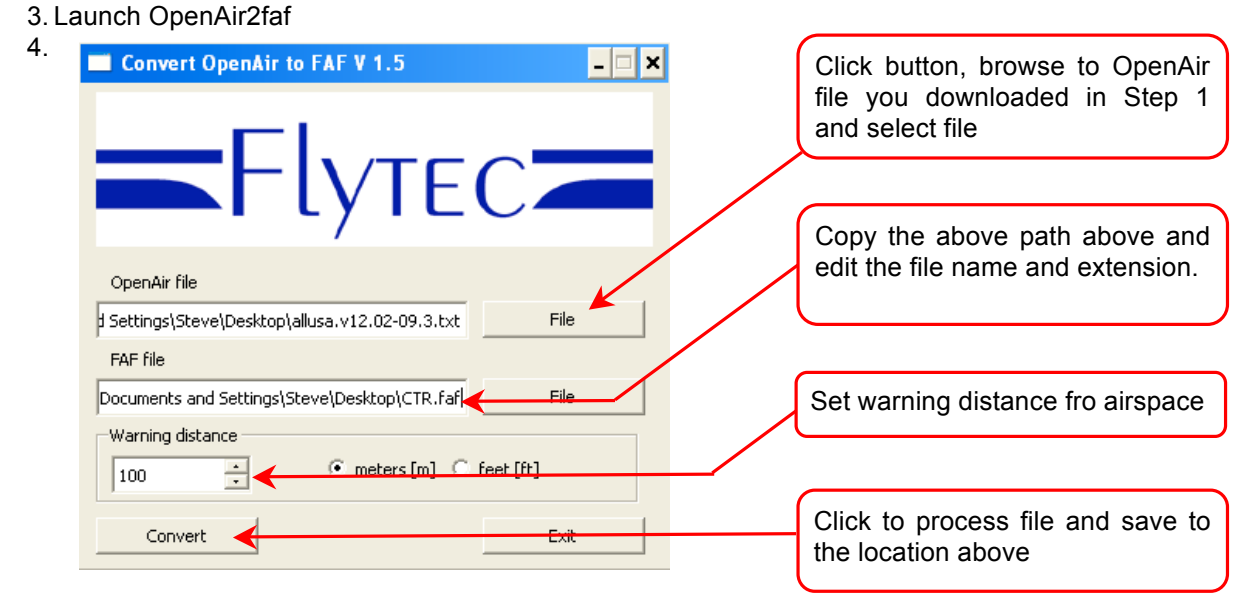

# **Unlimited CTR with 6030**

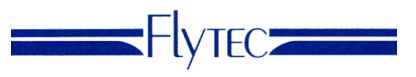

- 5. Create a folder named CTR in the root directory of the SD card (formatted Fat or Fat16)
- 6. Copy the .faf file into the CTR folder on the SD card.
- 7. With the 6030 off, insert the SD card into SD card slot.
- 8. Turn on 6030 and it will load the closest 100 CTRs into the active memory (Airspace menu). This can take up to 10 minutes depending on the size of the CTR.faf file.
- 9. If airspaces are added or altered in the Airspace menu, either manually from the 6030 keypad or via FlyChart, the instrument will ask if the changes should be written to the SD card when exiting the Airspace menu – if yes is selected, the process may take several minutes.

**Important!** To avoid data loss or other malfunction, SD cards should only be inserted/removed when the instrument is switched off or in the Main Menu. It is recommended that the CTR.faf file be saved to you PC since SD cards are not infallible.